*МІНІСТЕРСТВО ОСВІТИ І НАУКИ УКРАЇНИ* 

*ДНЗ «Підгаєцький професійний аграрний ліцей»* 

## *МЕТОДИЧНА РОЗРОБКА*

*« Методика проведення уроку - конкурсу» з виробничого навчання* 

*на тему:* 

*«Створення та демонстрація презентації в мультимедійній програмі Power Point» Підготувала: майстер в/н Симко О. Р.* 

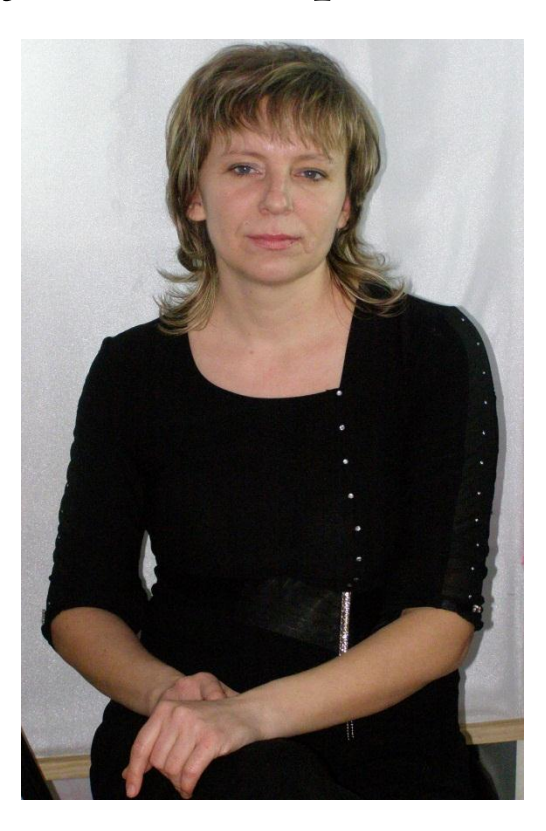

*Підгайці* 

 *2014* 

#### **Мета написання методрозробки**

В даній методичній розробці розкрито методику проведення уроку конкурсу з виробничого навчання по темі «Створення та демонстрація презентації в мультимедійній програмі POWER POINT».

Мета методичної розробки – ознайомити педагогічних працівників з методикою проведення уроку-конкурсу з використанням інформаційнокомунікативних методів використовуючи елементи програми «Інтел Навчання для майбутнього».

Методична розробка допоможе педагогічним працівникам урізноманітнити методи проведення нетрадиційних уроків, а також удосконалити практичні навички, щодо впровадження в навчальний процес інноваційних технологій.

## **Тема уроку: Створення та демонстрація презентації в мультимедійній програмі POWER POINT.**

**Навчальна мета**: закріплення знань учнів про особливості мультимедійних програм; формування в них навиків та вміння практичної діяльності, щодо створення презентацій на основі аудіовізуальних методів комп'ютерних технологій.

**Виховна мета**: виховування в учнів культури мовлення, почуття відповідальності, самооцінки при виконанні практичних завдань, сприяння формування особистості, а також виховання в учнів інтересу до обраної професії.

**Розвиваюча мета**: розвивання в учнів логічного, творчого, образного мислення,пам'яті, уяви, фантазії, естетичного смаку, відчуття прекрасного та вміння працювати в групах.

**Тип уроку**: урок комплексного застосування здобутих знань і умінь, навичок з елементами гри.

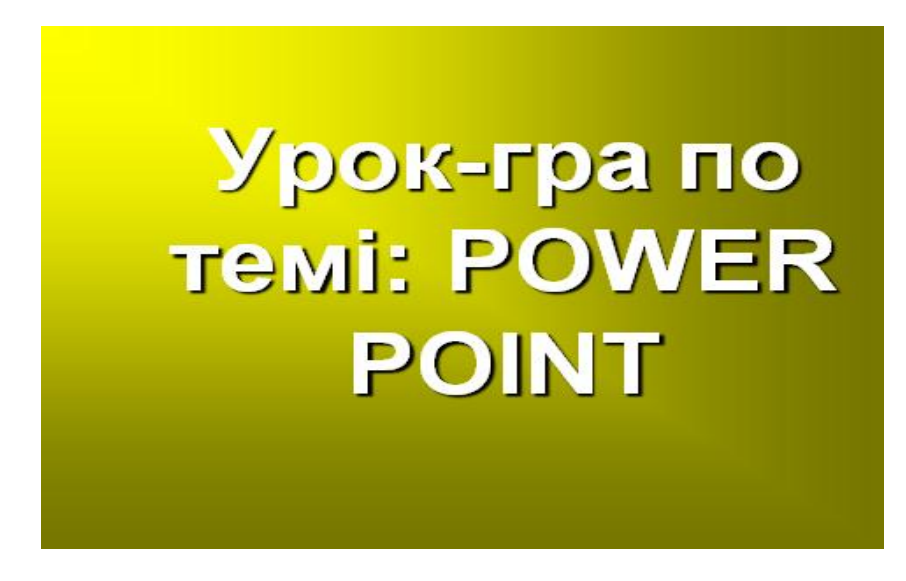

#### **Матеріально-технічне і дидактичне забезпечення уроку:**

Комп 'ютери, мультимедійний проектор, мультимедійна програма POWER POINT, програма тестування, наочно-роздатковий матеріал (типи розміток слайдів, інструкційні картки), набір фотографій.

#### **Кількість годин**: 3 години

Місце проведення заняття: лабораторія комп 'ютерної обробки інформації.

#### **Девіз уроку: «Через гру та творчість до пізнання»**

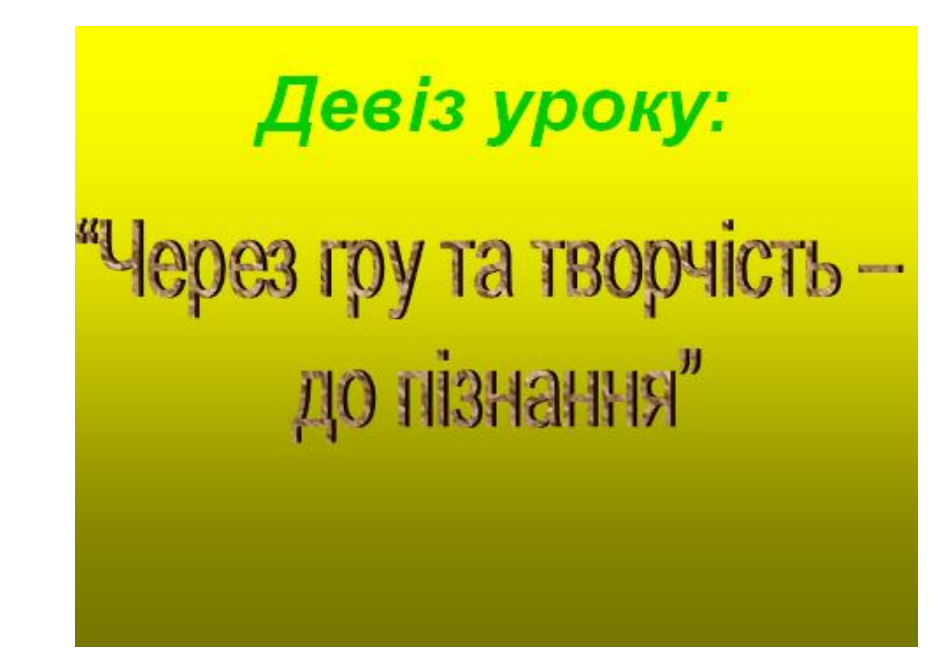

## **Хід уроку**

## **I. Організаційна частина (5 хв.)**

- Привітання з учнями;
- Перевірка присутності учнів на уроці;
- Перевірка готовності учнів до уроку.
- Добрий день, шановні друзі !
- Прошу старосту назвати відсутніх і назначити чергових учнів.

На сьогоднішнє заняття ви повинні були принести з собою на електронних носіях інформацію, малюнки, фото, відео, картинки, музику. Скажіть, чи всі готові сьогодні до заняття ?

#### **ІІ. Вступний інструктаж (40 хв.)**

1.Техніка безпеки на робочому місці.

Перш ніж приступити до роботи, що нам потрібно зробити ?

Так, вірно , ми з вами повторимо правила ТБ при роботі з комп'ютерами. Поки ми повторюємо правила ТБ я даю вам журнал обліку інструктажів, в якому ви повинні розписатися.(Учням пропонується 6-8 запитань, вони відповідають і розписуються в журналі).

1.Яка відстань має бути між монітором і очима користувача?(60-70 см.)

2.Чи можна ставити на системний блок дискети, диски? (Ні, бо вони розмагнічуються).

3.Які вимоги безпеки перед початком роботи?

(- заборонено бути в класі в верхньому одязі;

- на робочому місці має бути лиш ручка, зошит, флешка, диск;

- починати роботу можна лише за вказівкою майстра в/н;)

4. Які вимоги безпеки під час роботи за ПК?

(- не дозволяється ходити по класі;голосно розмовляти

- на клавіші потрібно натискати плавно;

- заборонено запускати ігрові програми;

- заборонено відчиняти шафи живлення і компютери як тоді коли вони працюють так і тоді коли вони вимкнені;

- забороняється самостійно переміщувати апаратуру).

5. Коли настає робочий стан ПК? (Коли завантажується операційна система і ПК стає працездатним).

6. Як переконатися, що операційна система ПК завантажилася? (на екрані появляється робочий стіл).

Сьогоднішній урок у нас дещо незвичайний. Це урок-гра, яка і буде в нас заключною по темі вивчення програми POWER POINT . Давайте ми з вами пригадаємо основні поняття та принципи роботи цієї програми. Наш урок-гра буде проходити у два етапи. На попередньому уроці я поділила вас на три команди.

До складу 1 команди входять такі учні ( 5 учнів)

До складу 2 команди входять такі учні (5 учнів).

До складу 3 команди входять такі учні (5 учнів).

На домашнє завдання кожна із команд повинна була обрати собі капітана, придумати назву команди та виготовити емблему.

Отже, команда №1 \_\_\_\_\_\_\_\_\_\_\_\_\_\_\_\_, капітан команди

команда №2 и правда команди и правда команди и правда команди

команда №3 \_\_\_\_\_\_\_\_\_\_\_\_\_\_\_, капітан команди

За ходом гри слідкуватиме рахункова комісія, що лічитиме зароблені вами очки та стежитиме за часом відведеним для конкурсів. До складу комісії запрошуємо:

Прошу комісію результати відповідей та конкурсів записувати у спеціальну таблицю, на основі якої я зроблю аналіз роботи та оціню кожного із учнів .

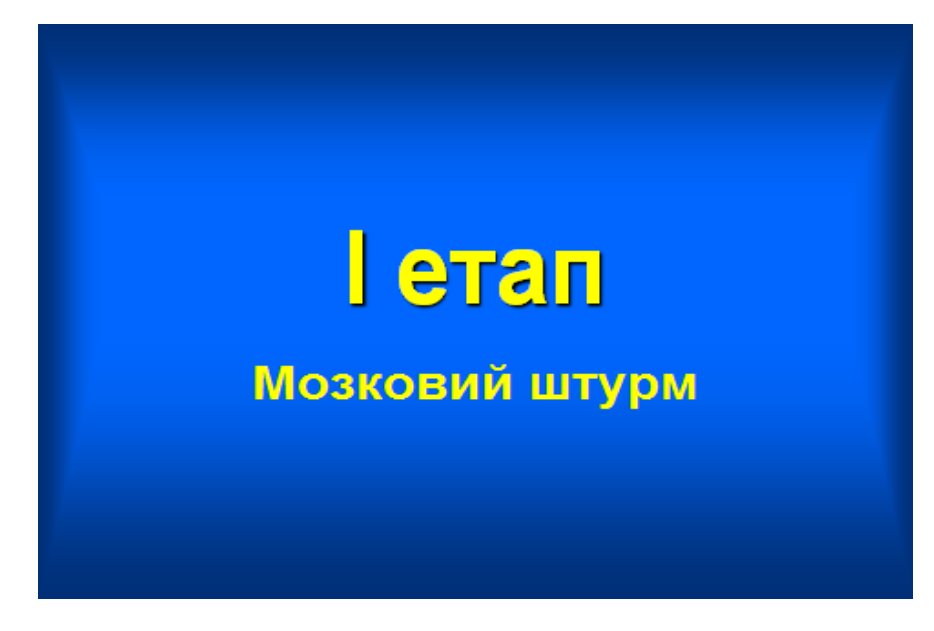

Отож, розпочинаємо перший етап нашої гри **«Мозковий штурм»**

Зараз я буду задавати вам запитання. Вам потрібно дати відповідь на запитання одночасно демонструючи її, при можливості, на комп'ютері. Увага, відповідати на запитання буде та команда, капітан якої швидше підніме руку. Правильна відповідь оцінюється в 10 очок.

1. Давайте пригадаємо, для чого призначена програма POWER POINT і як її запустити?

Відповідь: Ця програма призначена для створення та демонстрації комп'ютерних презентацій з використанням мультимедійних ефектів. Запустити її можна через меню ПУСК або клацанням на ярлику програми. 2. Назвати елементи вікна даної програми.

1). Заголовок вікна Кнопки управління вікном (згорнути, розгорнути, закрити).

2). Рядок меню вікна (файл, правка і т.д.).

3). Панель інструментів (створити, роздрукувати).

4). Робоче поле (заголовок, слайд).

5). Список слайдів.

3. Добре, а скажіть будь-ласка, що таке комп'ютерна презентація?

Відповідь: Комп'ютерна презентація - це набір слайдів, які містять текстову, графічну, звукову чи іншу інформацію і автоматично змінюють один одного через певні проміжки часу.

4. Що таке слайд?

Відповідь: Слайди – це окремі фрагменти (кадри) презентації, які змінюють один одного під час її перегляду. При переході між слайдами можна використовувати різноманітні візуальні та звукові ефекти.

5. Пригадайте мені основні способи створення презентації?

- Відповідь: Існує три основних способи створення презентації, які вибираються у вікні, яке автоматично відкривається при завантаженні POWER POINT. У ньому можна вибрати: 1) Майстер авто змісту; 2)На основі шаблону презентації;.3)На основі порожньої презентації.

6. Що таке розмітка слайду і як її вибрати?

Відповідь: Розмітка – це структура, що описує вид окремого слайду. Зміна розмітки будь-якого слайду не впливає на інші слайди.

Вибір розмітки слайда: 1. Формат – Разметка слайда.

2. Кнопка «Разметка слайда» на панелі інструментів «Стандартная»

3. Команда «Разметка слайда» на панелі інструментів «Команди».

7. .Які є режими роботи зі слайдами?

Відповідь: Потрібний режим задають натисканням на одну із кнопок, які є в лівому нижньому куті екрана. Режимів (і кнопок ) є п'ять:

1) звичайний; 2) структури; 3) впорядкування; 4) приміток; 5) показу.

8. Як встановити фон для слайду?

Відповідь: Для того, щоб встановити фон потрібно:

а) виконати команду Формат – Фон, або відповідну команду контекстного меню;

б) в діалоговому вікні «Фон» вибрати колір фону.

в) для створення нестандартної заливки, слід вибрати команду «Способы заливки»;

г) натиснути на кнопку «Применить ко всем», для того щоб новий фон був на всіх слайдах презентації, або на кнопку «Применить», щоб тільки на поточному.

9. Що таке шаблон?

Відповідь: Шаблон – це своєрідна модель форматування в Power Point, що вибирається для робочих слайдів. Вона встановлює набір певної, раніше створеної групи стилів, кольорів і шрифтів. При інсталяції Power Point можна встановити до 150 стадартних шаблонів.

10. Як увести заголовок і текст у слайд?

Відповідь: Щоб увести текст, клацають у потрібному місці слайда і набирають текст на клавіатурі.

11. Як вставити картинку у слайд?

Відповідь: Для вставлення рисунка з файла потрібно виконати команду: Вставка – Рисунок – Из файла і за допомогою діалогового вікна «Добавить рисунок» відшукати потрібний файл.

12. Як вставити звук і відеокліп у слайд?

- Відповідь: Щоб вставити звук із колекції у слайд, потрібно в меню «Вставка» вибрати команду Фильмы и звук- Звук из коллекции. Якщо потрібно вставити звук із файла на компакт диску або жорсткому диску, то треба скористатися командою Фильмы и звук- Звук из файла. Якщо у слайд потрібно вставити фільм, то виконують команду : Вставка-Фильмы и звук-Звук из коллекции. Крім того, у слайди можна вставляти авто фігури, надписи та об'єкти Word Art.

13. Як задати ефекти анімації для окремих елементів слайда- Відповідь: Щоб задати ефекти анімації для окремих елементів слайда потрібно: Виділити на слайді перший елемент, для якого застосовується анімація і натиснути кнопку «Эффекты анимации» на панелі інструментів форматування. Вибрати кнопку, що відповідає потрібному ефекту.

14. Як створити анімацію для переходу між слайдами?

Для створення анімаційних ефектів при переході слайдів потрібно: Встановити режим сортувальника слайдів; в меню «Показ слайдів» вибрати команду «Смена слайдов»; У вікні «Смена слайдов» у рамці «Ефект» вибрати у списку відповідний ефект, потім задати швидкість переміщення, а внизу поставити галочку і активізувати кнопку «Применить».

15. Як встановити автоматично інтервал часу для показу кожного слайду?

Відповідь: Спосіб зміни слайдів встановлюють за командою Показ слайдов – Настройка презентации. У вікні потрібно вибрати потрібний перемикач: «вручную» або «по времени».

16. Як запустити показ презентації?

Відповідь: Розпочати показ презентації можна одним із способів:

1. Натиснути кнопку «Показ слайдов» у лівому нижньому куті вікна POWER POINT.

2. У меню «Показ слайдов» вибрати команду «Начать показ».

- 3. У меню «Вигляд» вибрати команду «Показ слайдов».
- 4. Натиснути клавішу F5.

17. Як зберегти презентацію в форматі демонстрації POWER POINT?

Відповідь: Для збереження презентації в форматі демонстрації POWER POINT потрібно виконати такі дії:

- 1).У меню Файл вибрати команду Зберегти
- 2).До поля Ім'я файла ввести назву файла презентації.
- 3).У списку Тип файла виберіть елемент Демонстрація презентації.
- 4).Клацніть на кнопці Зберегти.
- 18. Як роздрукувати презентацію?

Відповідь: У меню Файл виберіть команду Друк. У списку Надрукувати виберіть елемент Слайди. Видачі. Нотатки або Структуру. Для настроювання контрастності у списку Колір або відтінки сірого елемент Відтінки сірого або Чорно-білий.

Дякую вам за ваші відповіді. Таким чином ви створили, продемонстрували і роздрукували міні-презентацію. Рахункова комісія підраховує бали, а ми з вами зараз переходимо до другого етапу нашої гри.

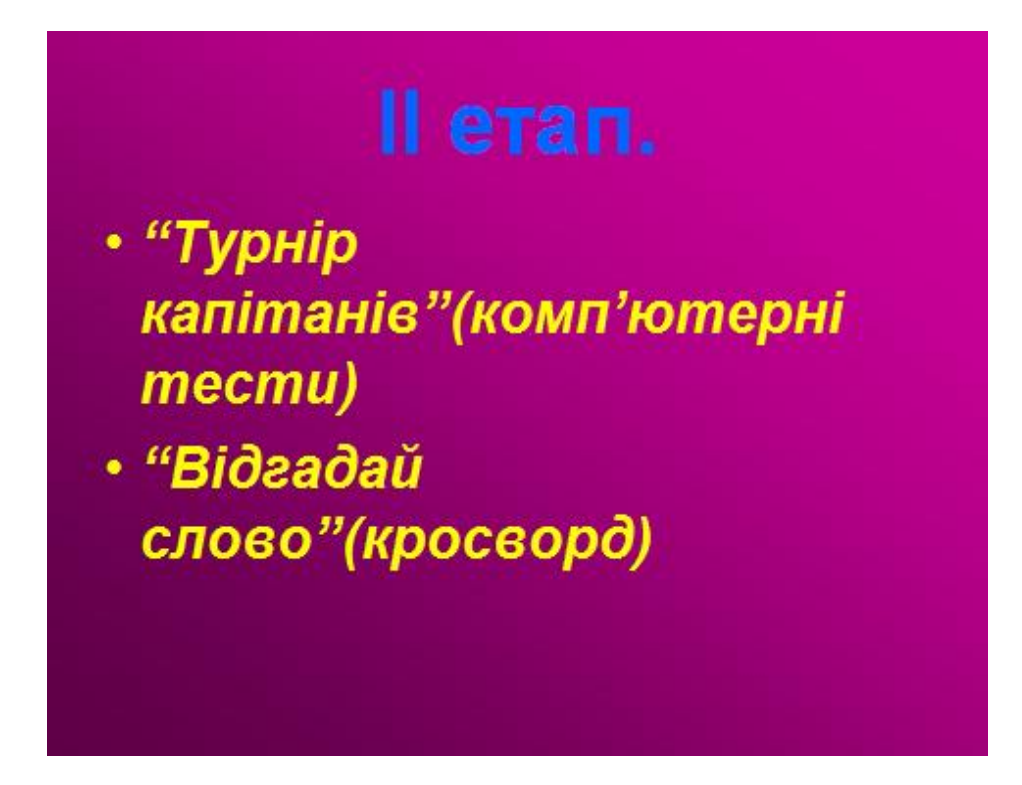

## **«Турнір капітанів» (компютерні тести)**

\_\_\_\_\_\_\_\_\_\_\_\_\_\_\_\_\_\_\_\_\_\_

\_\_\_\_\_\_\_\_\_\_\_\_\_\_\_\_\_\_\_\_\_\_

\_\_\_\_\_\_\_\_\_\_\_\_\_\_\_\_\_\_\_\_\_\_

І так, монітори компютерів включають капітани команд:

За допомогою комп'ютера ви здаєте тести по темі POWER POINT .

Як запустити даний тест? (  $\blacksquare$ 

За допомогою комп'ютерної програми вам пропонується 20 запитань-тестів. (див. дод. 1). За 10 хвилин кожен із капітанів має отримати найвищі результати. Якщо відповідь 10 балів, то капітан отримує 100 очок, якщо 9, то відповідно 90 і т. д.

#### • **«Відгадай слово» (кросворд)**

Поки капітани працюють з тестами , учасники команд працюють над розгадуванням кросворду (див. додаток 2, 3, 4) .

Максимальна кількість балів, які ви можете набрати за кросворд, це 100 очок (10 очок за правильно розгадане слово). (Даю кросворди).

Поки наші капітани та учасники команд працюють, я пропоную вашій увазі невеличкі рекламні ролики про наш ліцей та про свою професію, створені нашими учнями на індивідуальних заняттях.

Дякую командам за участь у конкурсах.

Записую результат тестів і збираю кросворди та передаю їх у рахункову комісію.

Результати нашої гри рахункова комісія оголосить в кінці уроку. Переможе та команда, яка набере найбільшу кількість очок.

#### **Мотивація пізнавальної діяльності.**

Таким чином ми з вами повторили весь пройдений матеріал по створенні презентації, а щоб узагальнити весь цей матеріал, може хтось скаже із вас,

яким способом на вашу думку, створену презентацію можна донести до аудиторії?

Відповідь: Способом демонстрації.

Правильно.

Тому сьогоднішньою темою нашого заняття буде створення власної презентації та її демонстрація.

Тоді, скажіть будь-ласка, а яким ще способом можна донести презентацію до глядачів?

Відповідь: ЇЇ можна роздрукувати на принтері або вивести на лазерну плівку і демонструвати на діапроекторі.

#### **Повідомлення теми і завдань уроку.**

Отже, тема нашого заняття **«Створення та демонстрація презентації в мультимедійній програмі POWER POINT ».**

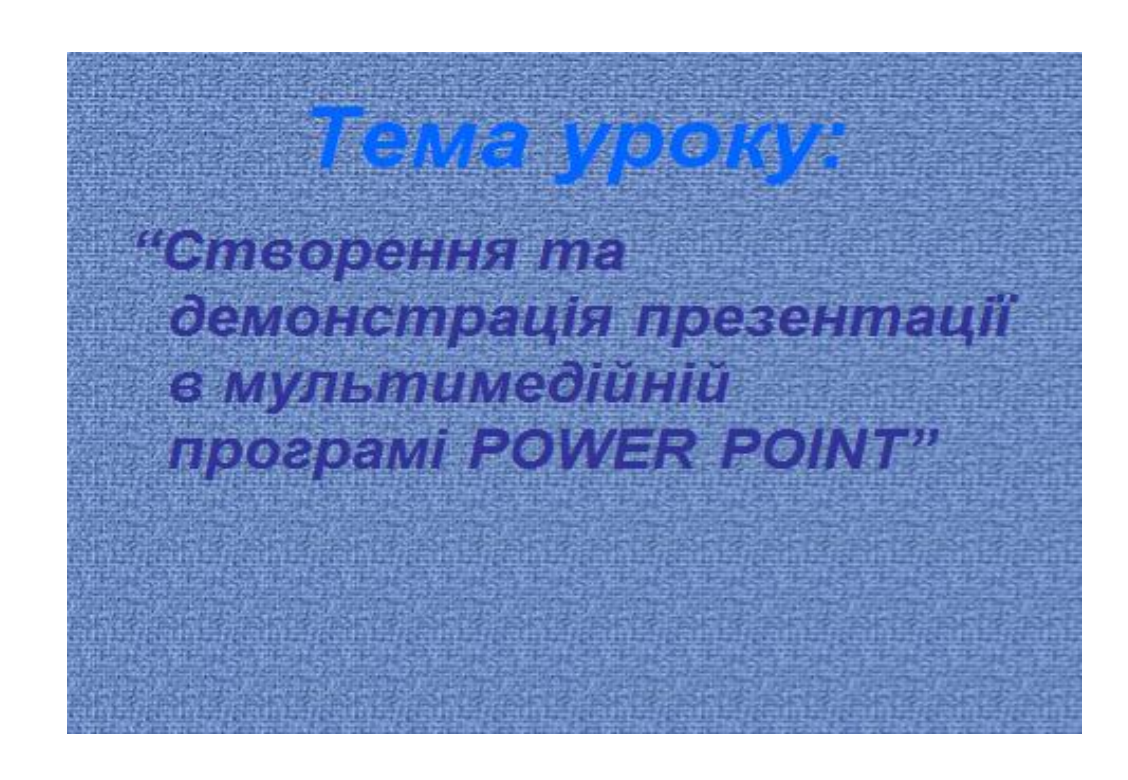

І сьогодні перед вами будуть поставлені такі завдання:

# План уроку

- 1. Створення презентації із власних файлів (фото, картинки, текст, музика  $i$  m. $\partial$ .)
- 2. Демонстрація власної презентації

## **Роздача інструкційних карт. Їх розгляд.**

Створення комп'ютерної презентації ми з вами організуємо у вигляді проекту, який полягає у створенні презентації на певну тему, але кожен із вас буде працювати над створенням індивідуальної презентації з використанням власних попередньо заготовлених матеріалів згідно обраної теми. Вам попередньо пропонувалось декілька тем.

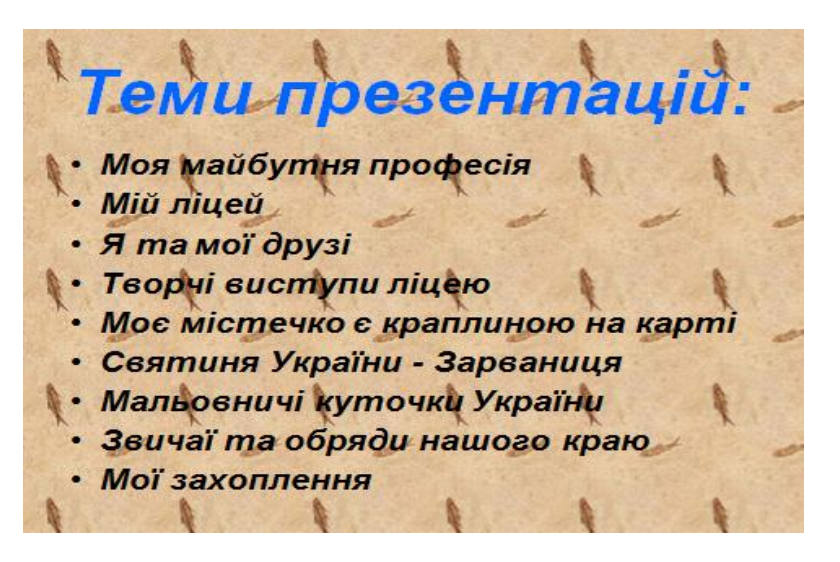

Капітани команд, скажіть будь-ласка, яку тему презентації обрала кожна із команд?

При завершенні роботи з презентацією кожен із учасників команди повинен по мережі надіслати її на комп'ютер капітана своєї команди, і він, переглянувши кожну із презентацій, вибере найкращу та продемонструє її на діапроекторі. Найвищий бал за створення та демонстрацію презентації 100 очок.

Отже, ми з вами повторили теоретичний і практичний матеріал, маєте на електронних носіях потрібну інформацію, фото , музику і зараз ви будете виконувати практичні завдання згідно інструкційних карт, які знаходяться за вашими робочими місцями. Якщо будуть виникати якісь труднощі, тоді піднімайте руку, я до кожного підійду і поясню. Займайте будь-ласка свої робочі місця і приступайте до роботи.

Вам для цього відводиться 45 хв.

## **ІІІ. Поточний інструктаж . Самостійна робота учнів. (45 хв.)**

1. Здійснюю обхід робочих місць з метою перевірки:

Організація учнями своїх робочих місць;

- Дотримання учнями правил техніки безпеки;
- Виконання роботи учнями, самостійність і самоконтроль учнів;

• Дотримання послідовності виконання завдань згідно інструкційнотехнологічної карти.

- 2. Індивідуальний і додатковий інструктаж.
- 3. Прийняття робіт учнів та оцінка робіт.
- 4. Прибирання робочих місць.

#### **ІV. Заключний інструктаж. (45 хв.)**

1.Підведення підсумків заняття і аналіз виконання навчально-виробничих завдань окремими ланками і групою в цілому.

- 2. Оголошення оцінок, їх аргументація.
- 3. Оголошення домашнього завдання

За створення та демонстрацію власної презентації я оцінила кожного із вас і результати подала в рахункову комісію. Капітани кожної із команд проглянувши і вибравши найкращу із робіт зараз продемонструють їх на діапроекторі. Прошу капітани команд (демонструють презентації).

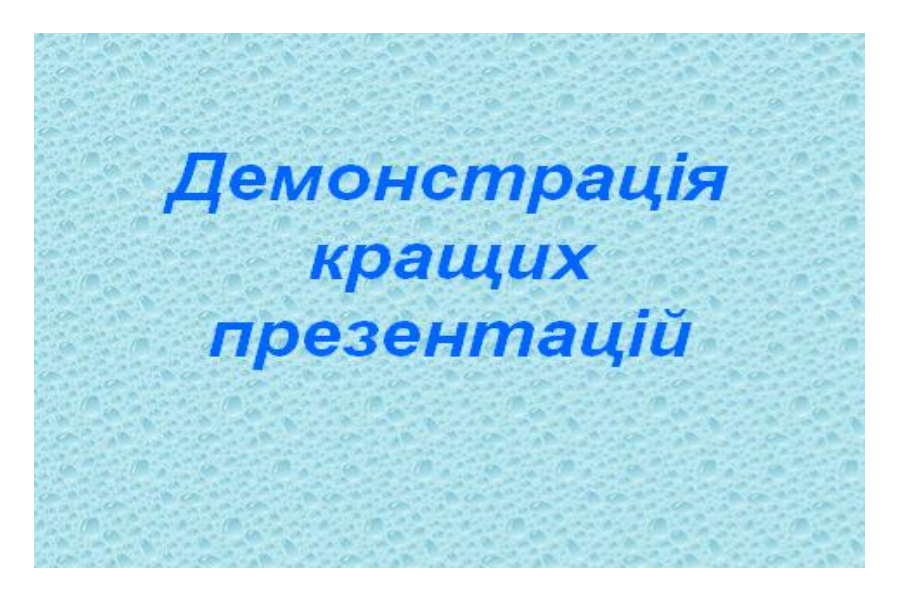

На сьогоднішньому занятті ви змогли практично застосувати набуті теоретичні знання, закріпили свої знання та навики роботи з програмою Power Point, створювали слайди на основі різних типів розміток, застосовували ефекти переходу між слайдами та анімації згідно інструкційно-технологічної карти.

Підсумовуючи наше заняття хочу відмітити, що всі ви справилися із завданням, яке було поставлено перед вами.

А я хочу відзначити прізвища учнів, які сьогодні успішно працювали на  $v$ році. Це  $\qquad \qquad \qquad$ 

А зараз результат нашого уроку - гри оголосить рахункова комісія.

(Слово комісії).

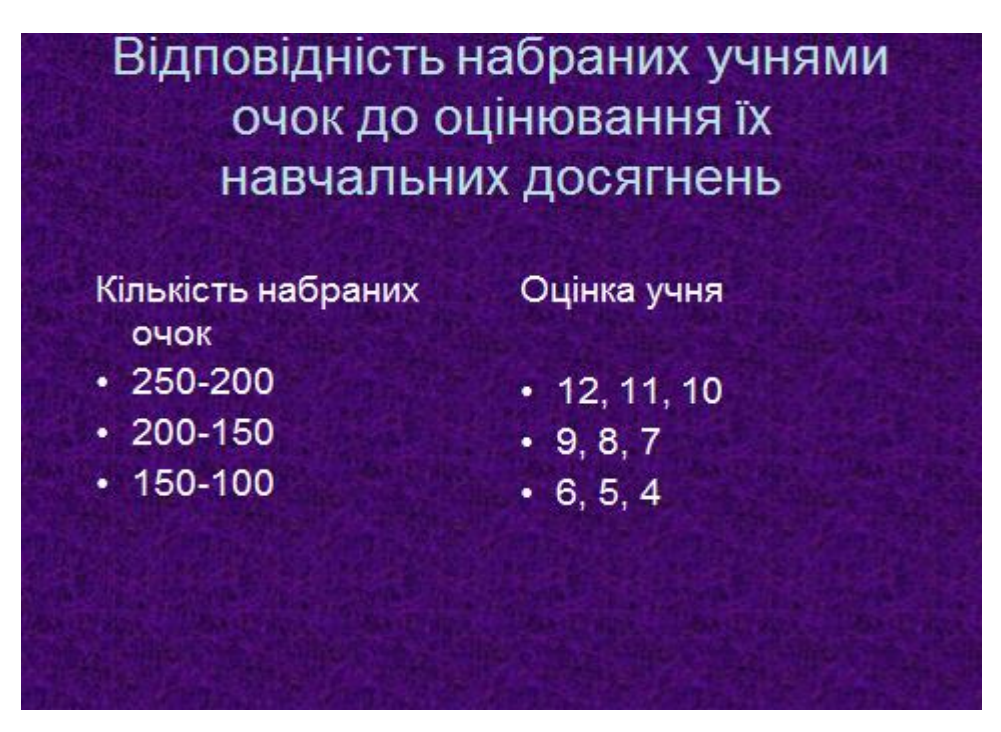

Враховуючи особливості організації робочого місця, виконання прийомів робіт, самостійність у виконанні завдань, а також вміння працювати у групах учасники команд отримали таку кількість очок, і відповідно одержують такі оцінки (повідомляю і обгрунтовую оцінки учнів, вказую і проаналізовую помилки)

Скажіть мені, будь-ласка, чи цікаво вам було працювати в такому режимі проекту?

Чи будуть до мене запитання?

Домашнє завдання: на наступний урок вам потрібно повторити теоретичний матеріал з теми База даних. А зараз будь-ласка завершіть роботу із програмою і виключіть комп'ютери. Урок закінчений.

Прибирання навчального приміщення.

## **ІНСТРУКЦІЙНО-ТЕХНОЛОГІЧНА КАРТА**

**Тема:** Створення та демонстрація презентації в мультимедійній програмі Power Point.

**Мета**: Вдосконалити та систематизувати вміння і навички при створенні презентацій з використанням анімації та звуку.

Об'єм роботи: Створення презентації з 25 різних слайдів з використанням зображень, тексту, звукових ефектів та ефектів анімації.

Обладнання та матеріали: персональні комп'ютери, програмне забезпечення, набір зображень по тематиці, звукові ефекти.

#### **Завдання:**

1.Створити презентацію згідно вибраної тематики.

2. Презентація повинна складатись із 25 слайдів, що містять текстову інформацію, зображення, ефекти анімації.

3. Демонстрація слайдів повинна супроводжуватися звуковими ефектами.

#### **Хід роботи.**

1. Запустіть програму Power Point та створіть презентацію на основі порожньої презентації. Виберіть розмітку для першого (титульного слайда) та виберіть фон. Виберіть шрифти для тексту заголовка та розповіді. Вставте картинки, фото чи малюнки.

2. Створіть наступні слайди в аналогічному порядку з розміщенням в них тексту розповіді по вибраній тематиці, виберіть кольорову схему, шрифти та розміщення елементів.

3. Задайте ефекти анімації для кожного слайду.

4. Встановіть ефекти анімації для елементів текстових слайдів. Задайте їх параметри, порядок та час.

5. Встановіть ефекти анімації зміни слайдів. Задайте параметри зміни слайдів, спосіб, тривалість.

6. Вставте в презентацію звук із колекції.

7. Збережіть презентацію.

8. Продемонструйте презентацію.

Додаток 1

## **КОНКУРС КАПІТАНІВ**

#### **1. Виберіть невірний спосіб запуску показу слайдів.**

А) Такий спосіб відсутній

Б) Запуск презентації з робочого столу

В) Запуск презентації в PowerPoint

Г) Запуск довільної презентації

Д) Не знаю

#### **2. Під час демонстрації презентації Ви не встигаєте переглянути зміст окремих слайдів із-за швидкої зміни слайдів. Яку дію треба виконати?**

А) Збільшити інтервал часу зміни слайдів

Б) Припинити доповідача

В)У вікні Переход слайда меню Показ слайдов вибрати опцію "медленно Г)Інше

Д)Не знаю

#### **3. Для чого призначені кнопки керування ?**

- А) Для зручності демонстрації
- Б) Для притягування уваги аудиторії
- В) Для оздоблювання слайдів
- Г) Інша відповідь

Д) Не знаю

#### **4. Виберіть невірний вид керування переходами слайдів.**

Керування клавіатурними клавішам PageUp, PageDown

А) Керування користувача

- Б) Керування доповідача
- В) Автоматичний перехід
- Г) Інша відповідь

#### **5. Для чого використовується команда Зміна слайдів?**

А) Для створення анімаційних ефектів при переході від одного слай

Б)Для настроювання часу відображення слайдів під час перегляду през

В)Для перегляду презентації

Г)Для редагування слайдів

Д)Інша відповідь

#### **6. Яка мета використання в презентації ефектів анімації?**

- А) Для пожвавлення сприйняття презентаційного матеріалу
- Б) Для дратування аудиторії
- В) Містить дані про презентацію
- Г) Не знаю

Д) Інша відповідь

#### **7. Які функції виконує Підсумковий слайд?**

А) Відображує зміст усієї презентації

Б) Дає змогу переходити до потрібного слайда

- В) Містить дані про автора створеної презентації
- Г) Не знаю
- Д) Містить дані про презентацію

#### **8. Як вставити в слайд рисунок з диска?**

- А) Відкрити меню Вставка та вибрати команду Рисунок Из файла
- Б) Відкрити меню Файл та вибрати команду Открыть
- В) Відкрити меню Вставка та вибрати команду Рисунок Добавить
- Г) Не знаю
- Д) Інша відповідь

## **9. Який вид таблиць можна використовувати в презентаціях?**

- А) Будь-яку з перелічених
- Б) Таблиці Access
- В) Таблиці Word
- Г) Таблиці Excel
- Д) Не знаю

## **10. Як вставити діаграму у слайд? Виберіть невірне.**

- А) Подвійним клацанням на полі діаграми
- Б) Викон. відповідної команди з конт. меню місцезаповнювача діаграми
- В) Натисненням відповідної кнопки на Панелі інструментів
- Г) Виконанням з меню Вставка Діаграма
- Д) Не знаю

## **11. Чи можна видалити місцезаповнювач слайда?**

- А) Так
- Б) Ні
- В) Не знаю

## **12. Що таке автомакет слайда?**

- А) Шаблон презентації
- Б) Склад місцезаповнювачів
- В) Фонова основа
- Г) Інше
- Д) Не знаю

## **13. Для чого призначений режим Показ слайдів?**

- А) Для оформлення слайдів
- Б) Для редагування оформлених слайдів
- В) Для демонстрації презентації
- Г) Для перегляду гіперпосилань
- Д) Не знаю

## **14. В якому режимі оформляються слайди?**

- А) Слайди
- Б) Структура
- В) Сортувальник
- Г) Показ
- Д) Звичайний

#### **15. Який з режимів підготовки презентації не є складовою програми?**

- 
- 

А) Звичайний

Б) Структура

В) Сортувальник

Г) Web-документ

Д) Не знаю

## **16. Яке призначення програми МS Power Point?**

А) Програма презентаційної графіки

- Б) Програма ігрова
- В) Програма перегляду відео ефектів
- Г) Програма створення та редагування тексту та графіки;
- Д) Не знаю

## **17. Яку дію треба виконати для редагування вставленого рисунка?**

- А) Двічі клацнути на малюнку лівою клавішею
- Б) Двічі клацнути на малюнку правою клавішею

В) Пункт меню Вставка - Рисунок

Г) Скористатись контекстним меню

Д) Формат - Графический объект

#### **18. Яку послідовність дій можна вибрати щоб вставити до документа малюнок?**

А) Пункт меню Вставка - Надпись

- Б) Пункт меню Вставка Объект
- В) Пункт меню Вставка Файл
- Г) Пункт меню Вставка Рисунок

Д) Не знаю

## **19. Що називається форматуванням тексту?**

А) Вибір певних параметрів, які визначають зовнішній вигляд тексту

- Б) Зміна розміру літер
- В) Перевірка граматичних помилок
- Г) Внесення до тексту редакторських правок
- Д) Не знаю

## **20. Що таке макрос?**

- А) Потужний засіб обробки та аналізу даних
- Б) Засіб прискорення виконання роботи
- В) Набір дій, виконання яких викликається однією дією користувача
- Г) Програма
- Д) Засіб прискорення аналізу даних

## **21. Чи буде працювати програма, якщо її вікно згорнути до значка?**

- А) Так, буде
- Б) Ні, не буде
- В) Інша відповідь
- Г) Невідомо
- Д) Не знаю

## **22. Як викликати контекстне меню?**

А) Такого типу меню не існує Б) Активізувати об'єкт, потім натиснути клавішу Аlt

- В) Активізувати об'єкт, потім натиснути праву кнопку мишки
- Г) Активізувати об'єкт, потім натиснути ліву кнопку мишки
- Д) Активізувати об'єкт, потім натиснути клавішу Сtrl

## **23. З якого пункту меню програми налагоджуються панелі інструментів?**

- А) Файл
- Б) Правка
- В) Вид
- Г) Сервіс
- Д) Інші

## **24. Який пункт меню програм містить режими перегляду?**

- А) Файл
- Б) Правка
- В) Вид
- Г) Інші
- Д) Вставка

#### 25. Яка програма не є складовою інтегрованого пакета MS Office?

- А) Word
- Б) Excel
- В) Paint

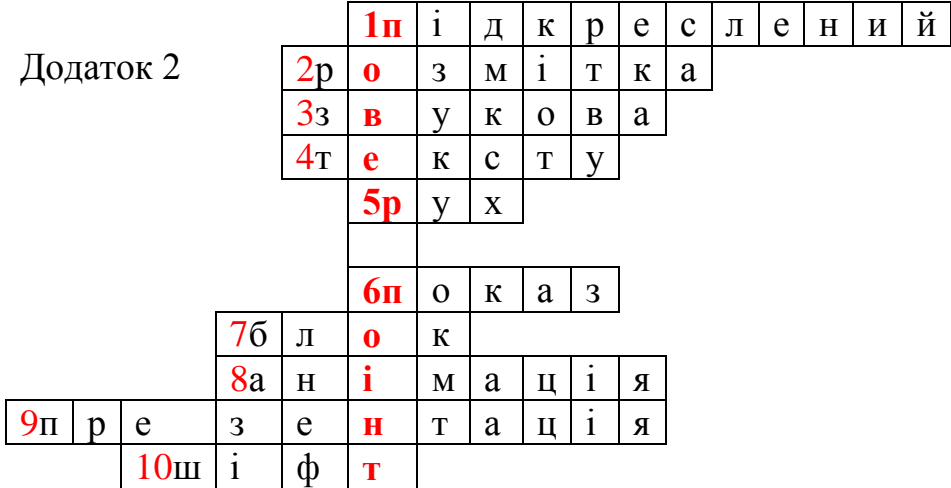

- 1. Вид накреслення шрифту.
- 2. Структура, що описує вид окремого слайду.
- 3. Вид інформації.
- 4. Опис інформації подається у формі …..
- 5. Синонім анімації.
- 6. Режим, в якому слайди виводяться на екран почергово.
- 7. Системний …. .
- 8. Відображення навколишнього світу за допомогою знаків та сигналів.
- 9. Набір слайдів, які автоматично змінюють один одного через певні проміжки часу
- 10.Клавіша на клавіатурі.

Додаток 3.

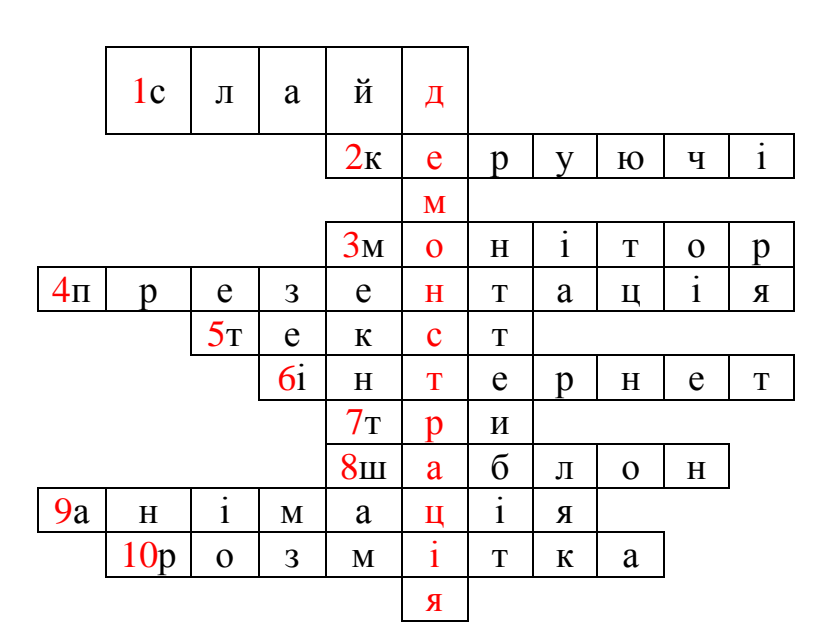

- 1. Окремий кадр презентації.
- 2. Кнопки в слайді, які призначені для різних переходів між слайдами.
- 3. Пристрій для візуального відображення інформації.
- 4. Набір слайдів, які автоматично змінюють один одного через певні проміжки часу.
- 5. Спосіб відображення інформації на екрані монітора.
- 6. Глобальна комп'ютерна мережа.
- 7. Скільки є способів створення комп'ютерної презентації?
- 8. Своєрідна модель форматування в Power Point, що вибирається для робочих слайдів?
- 9. Відображення навколишнього світу за допомогою знаків та сигналів.
- 10. Структура, що описує вид окремого слайду.

#### Додаток 4.

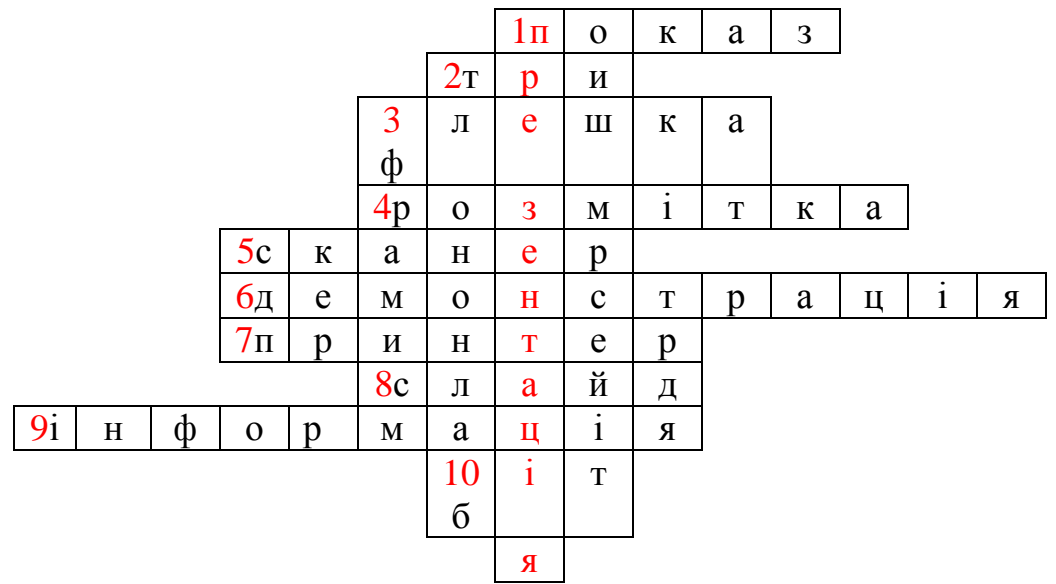

- 1. Режим, в якому слайди виводяться на екран почергово.
- 2. Скільки є способів створення презентації?
- 3. Знімний диск.
- 4. Структура, що описує вид окремого слайду.
- 5. Пристрій, що переводить інформацію з паперу на ПК.
- 6. Презентація, яка тільки відкривається в режимі показу слайдів.
- 7. Пристрій друкування інформації.
- 8. Окремий кадр презентації.
- 9. Відображення навколишнього світу за допомогою знаків та сигналів.
- 10.Найменша одиниця вимірювання інформації.

# **Відкритий урок-конкурс з виробничого навчання майстра в/н Симко О. Р. у групі №24**

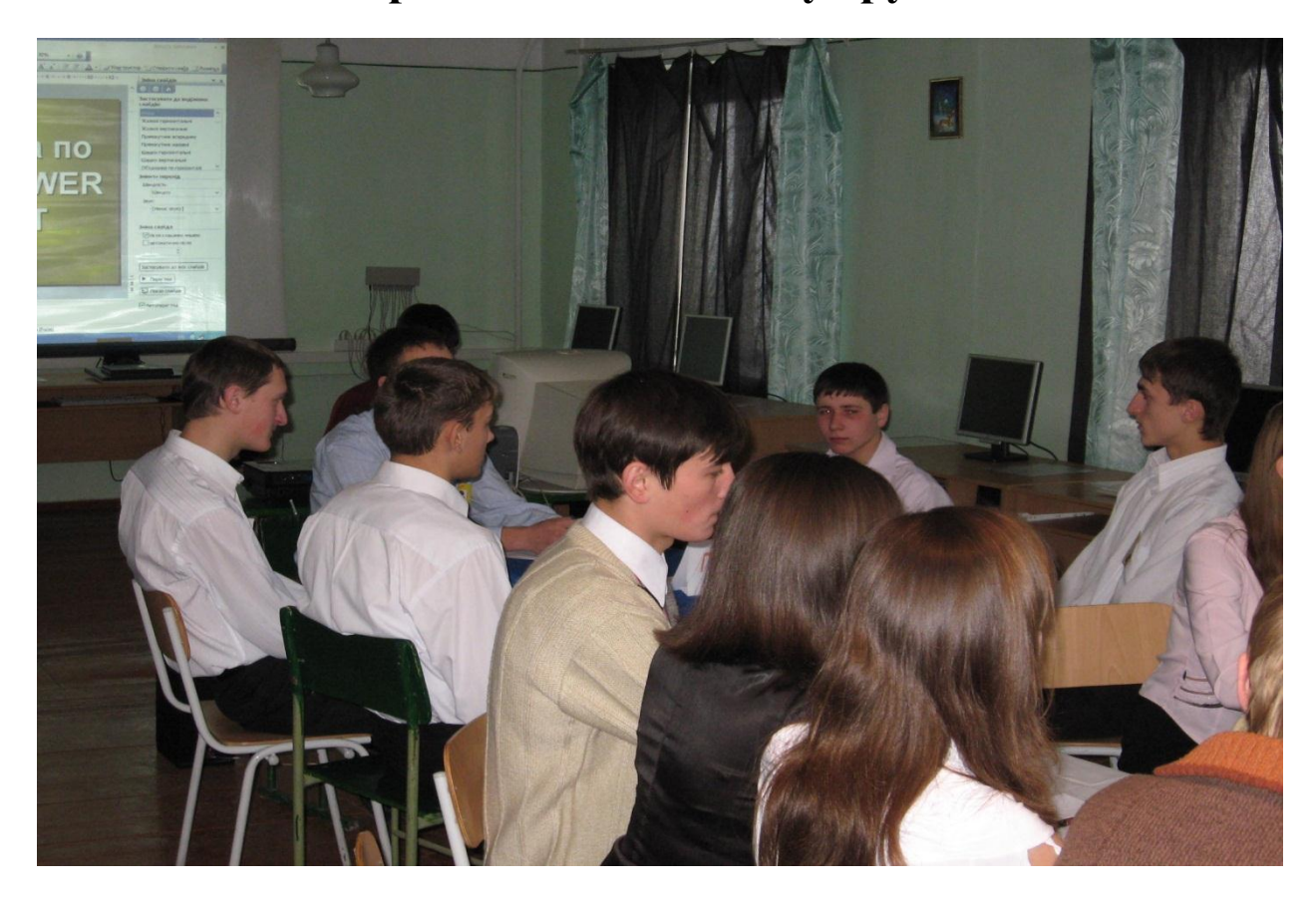

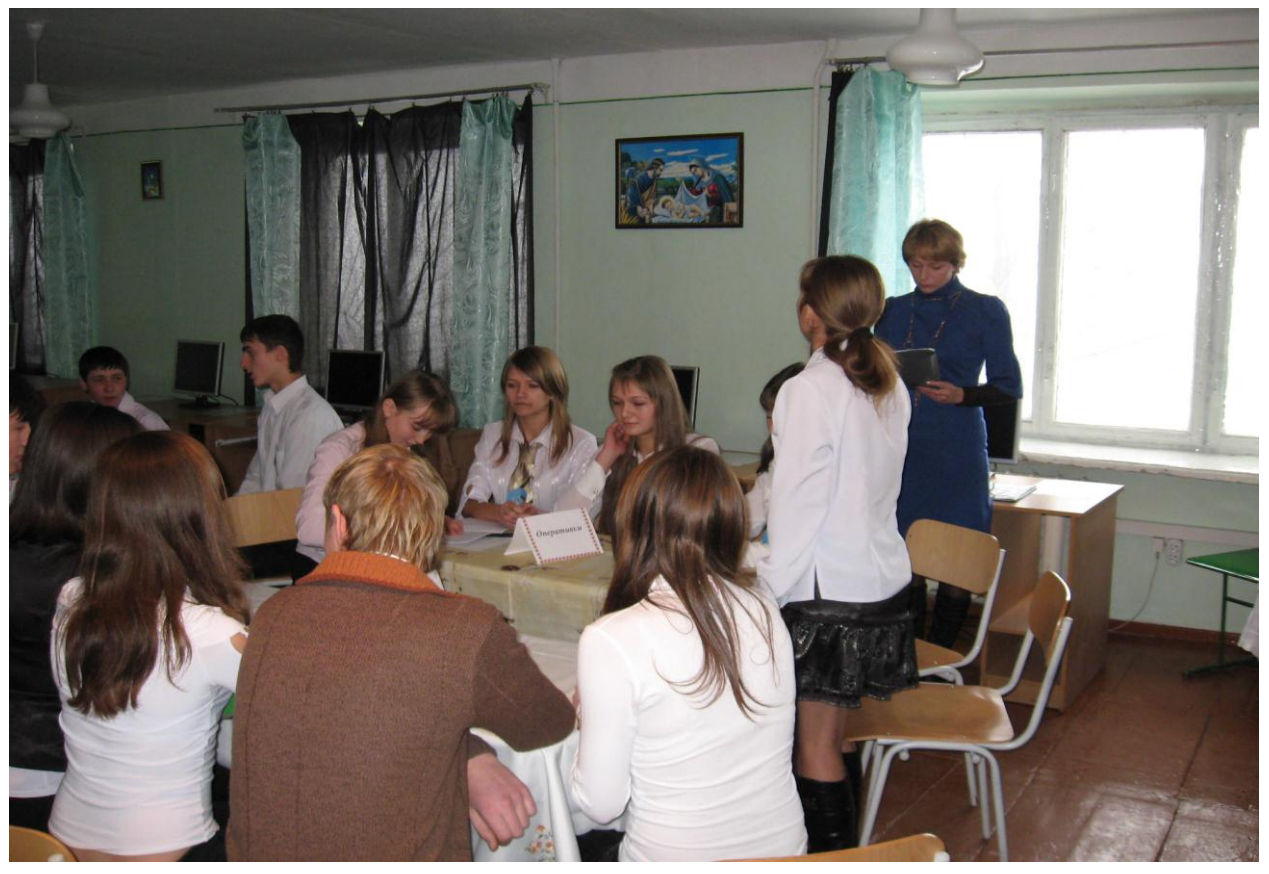

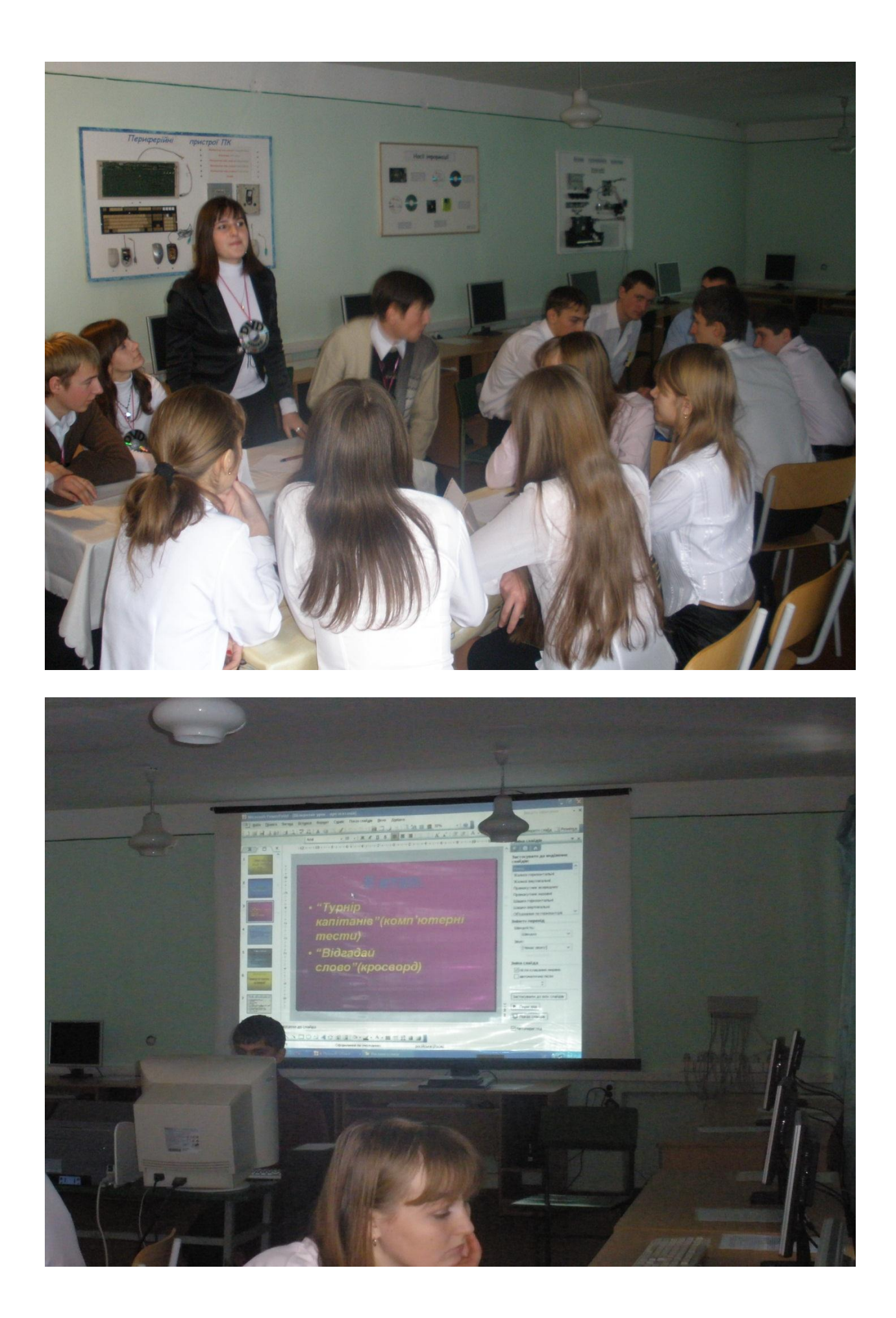

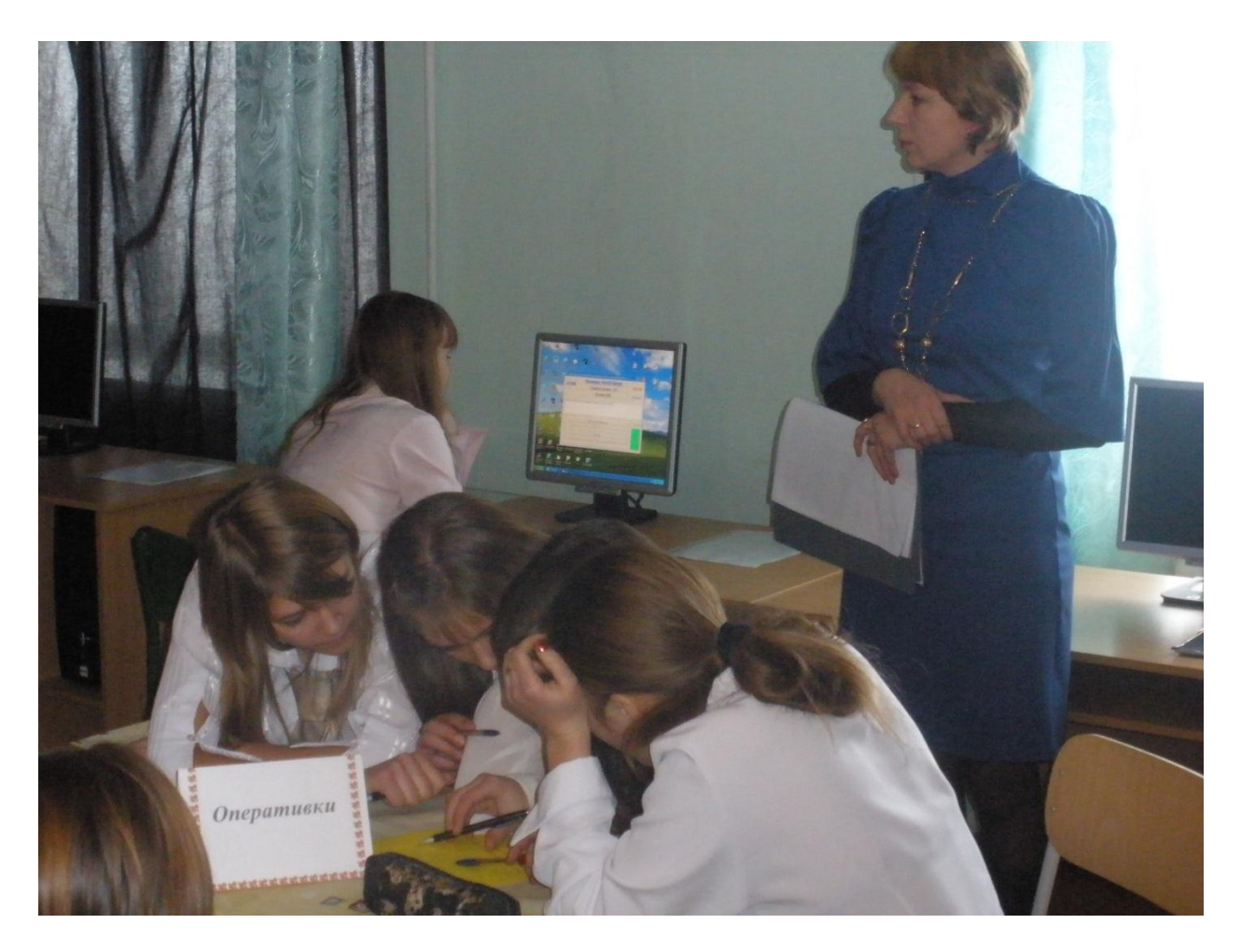

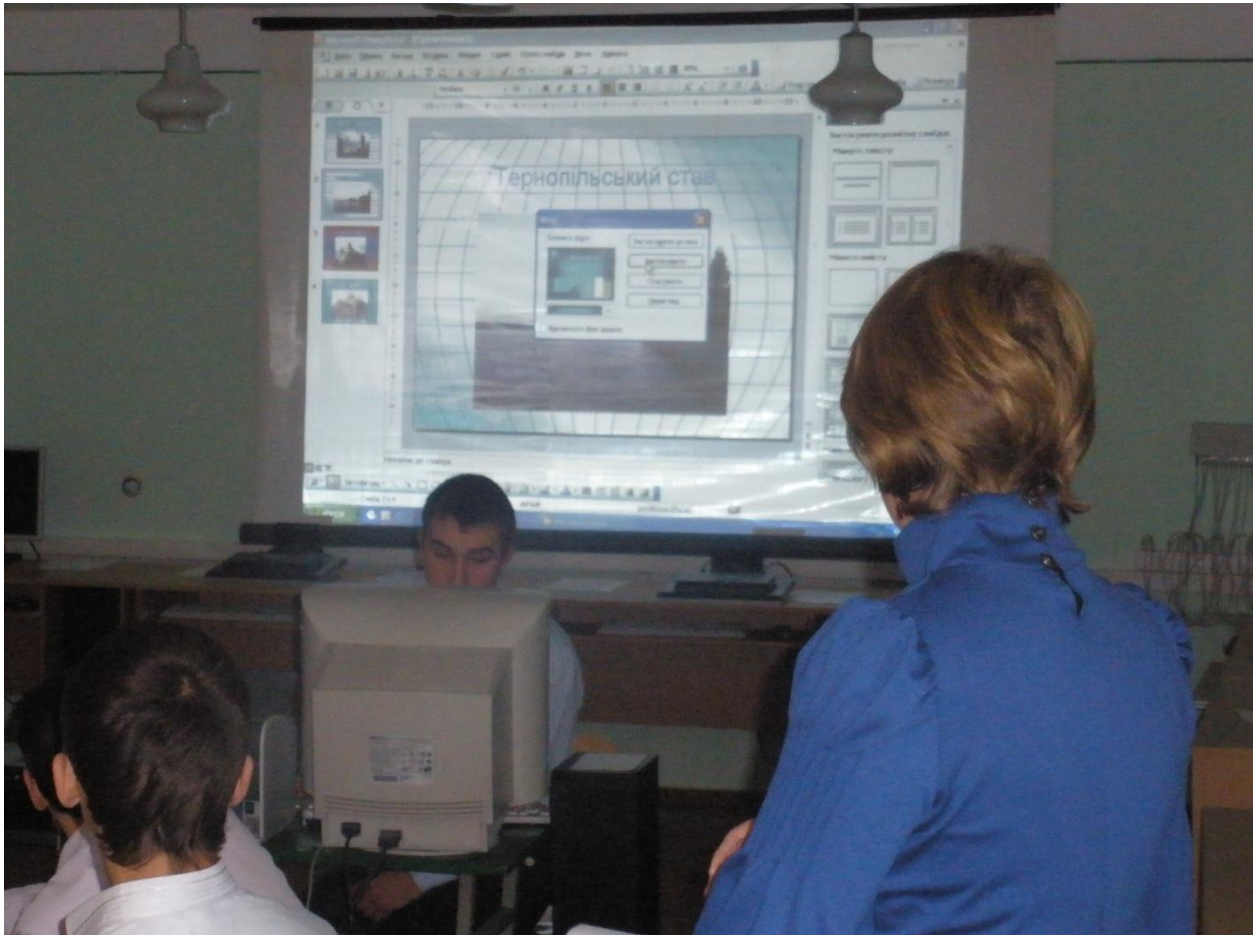

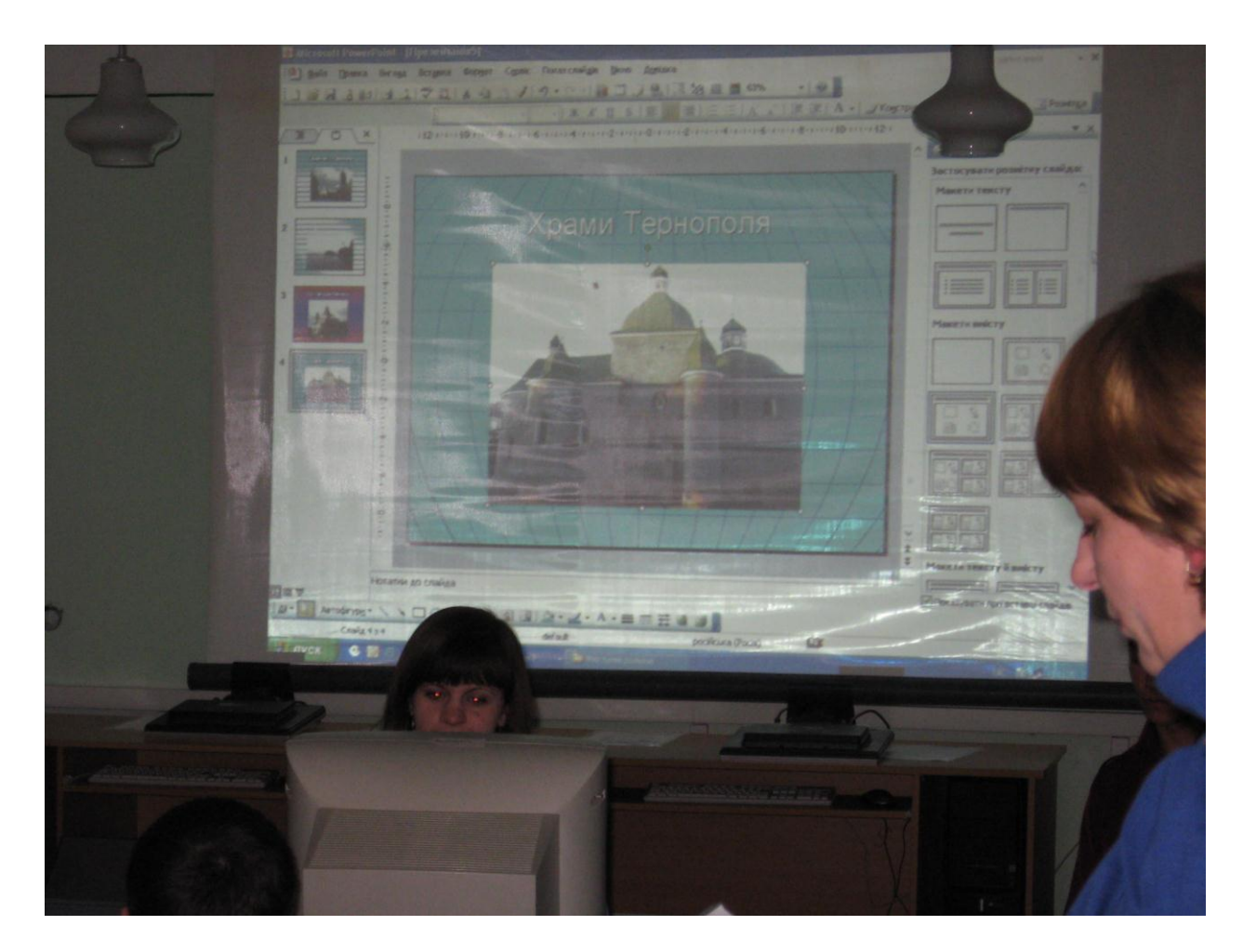

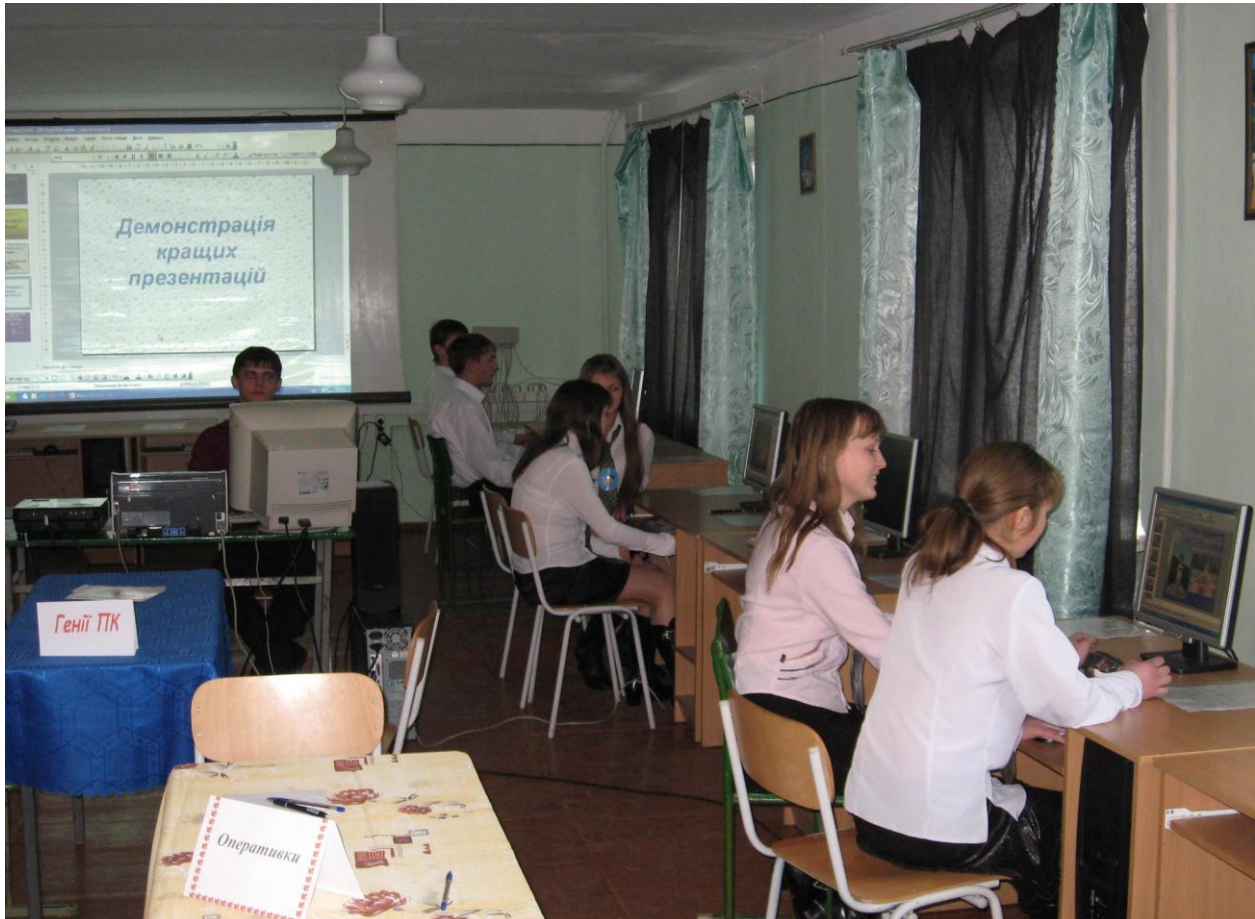

## **Теми найкращих презентації учнів:**

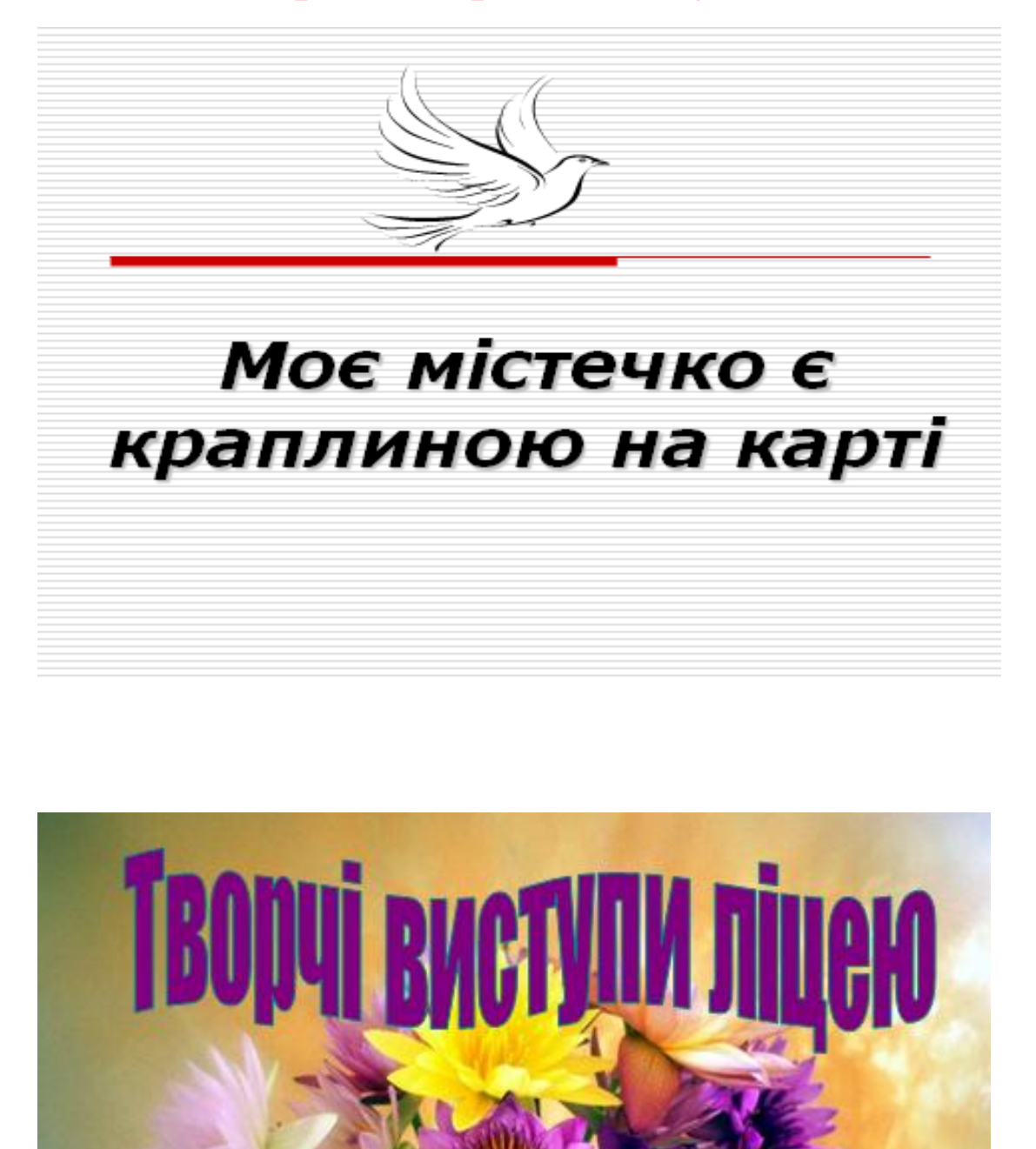

**Мій рідний ліцей, у стінах твоїх** Дитинство і юмість зійшлися, Палкі сподівання і мрії мої У тобі одному сплелися.

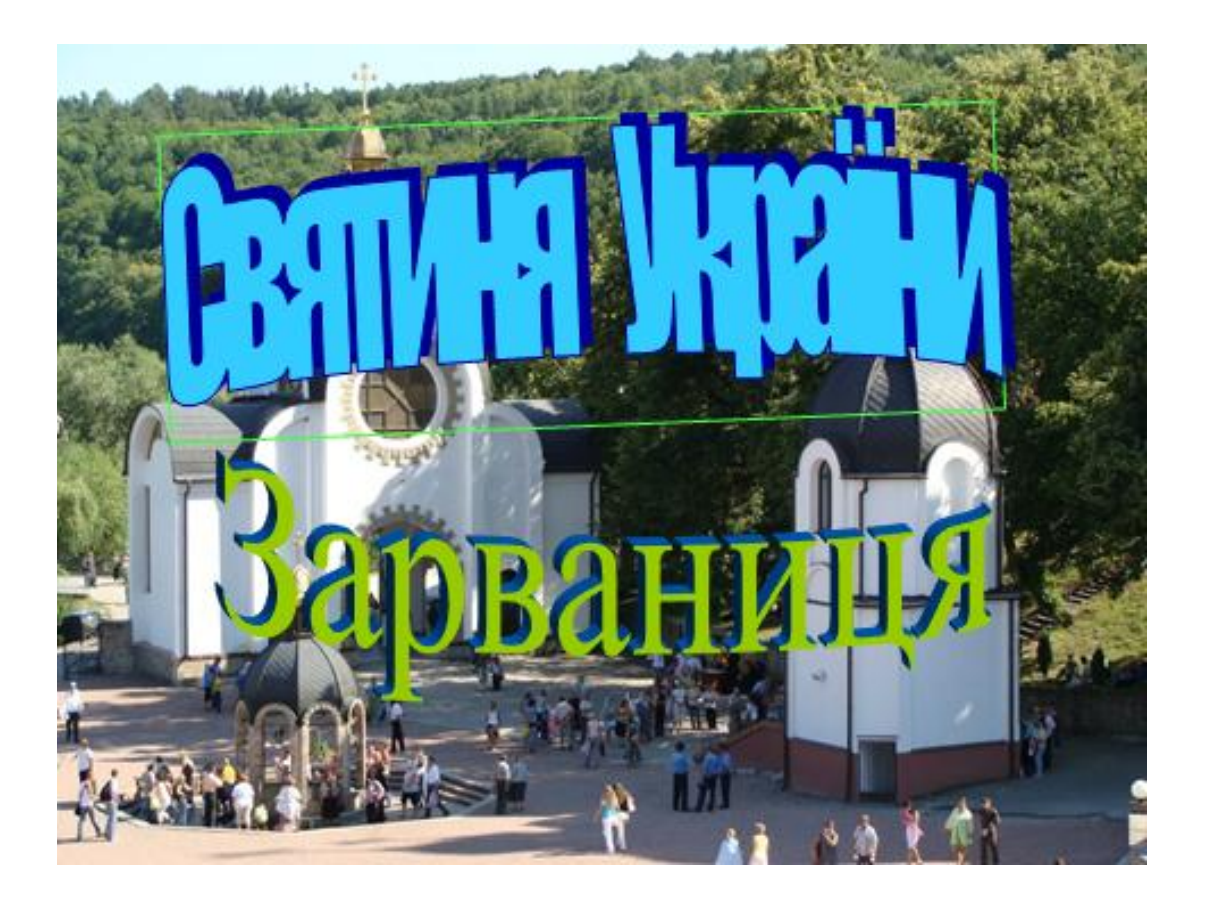

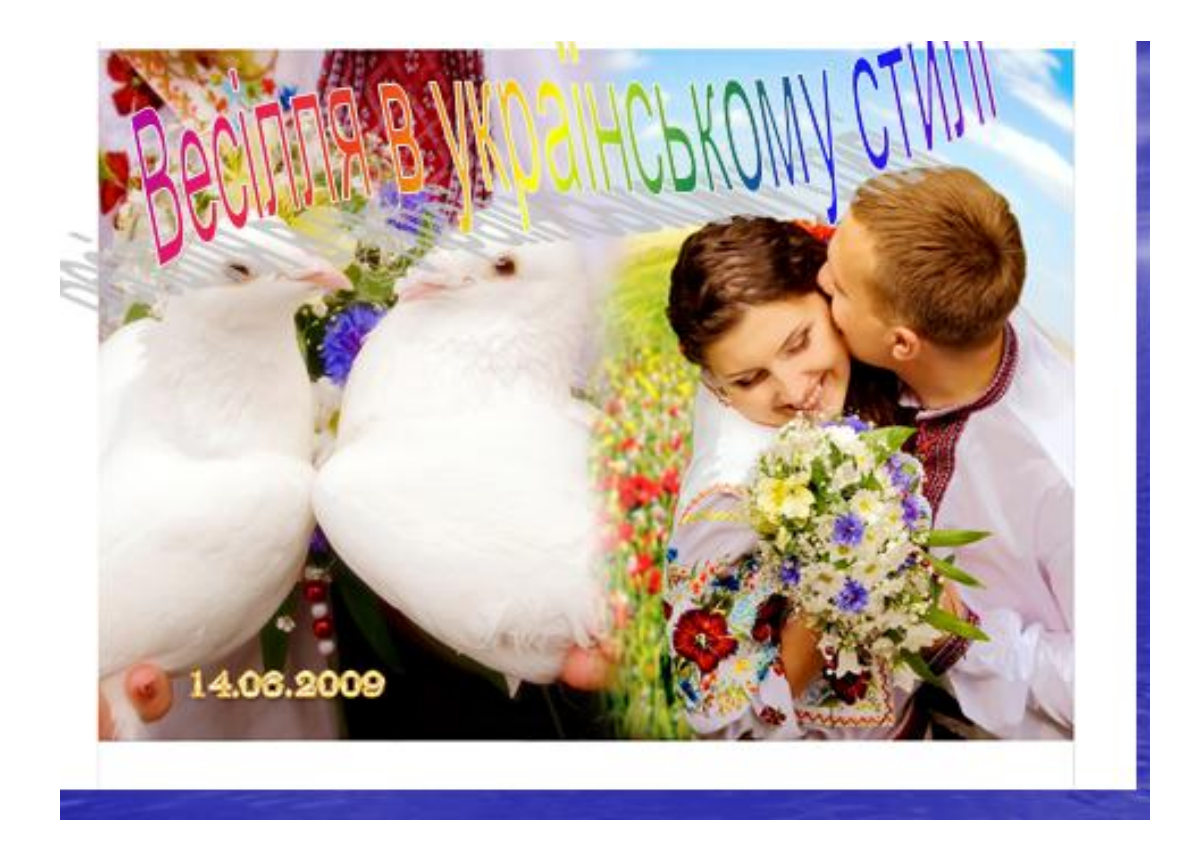

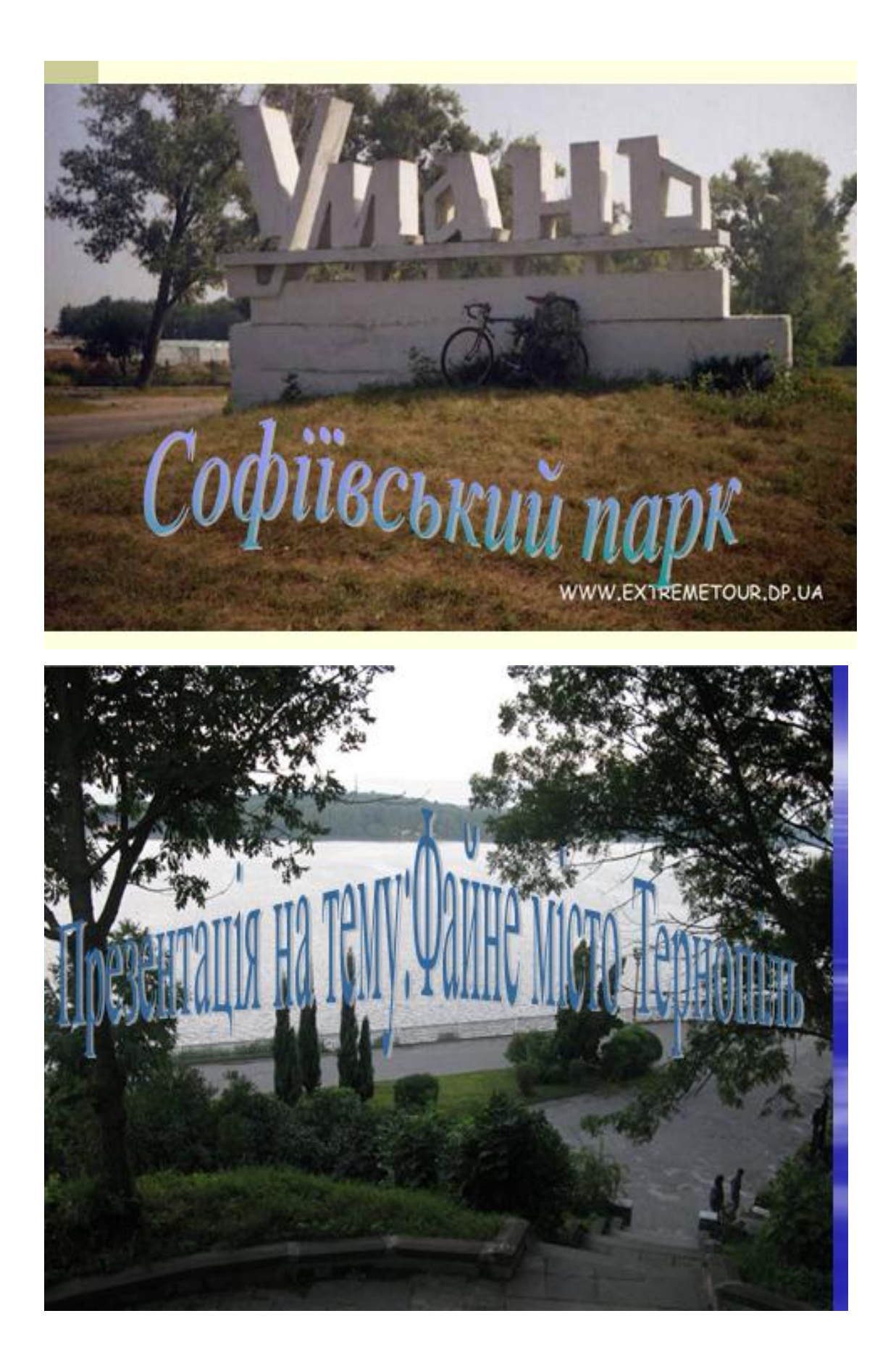